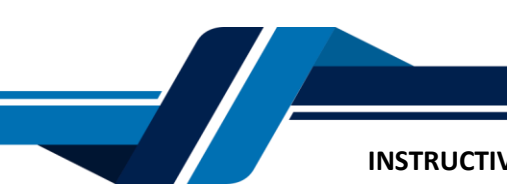

Los siguientes son los pasos que debe seguir para comprar certificados digitales automáticos a través de los servicios virtuales de la Cámara de Comercio de Valledupar para el Valle del Río Cesar, proceso con el cual usted podrá obtener certificados de matrícula, existencia y representación legal, libros y de proponentes (RUP) de los expedientes que hacen parte de la cámara de comercio.

# **1. INGRESO A LA PÁGINA WEB DE LA CÁMARA DE COMERCIO DE VALLEDUPAR PARA EL VALLE DEL RÍO CESAR**

Ingrese a la página web de la Cámara de Comercio de Valledupar para el Valle del Río Cesar [www.ccvalledupar.org.co](http://www.ccvalledupar.org.co/)

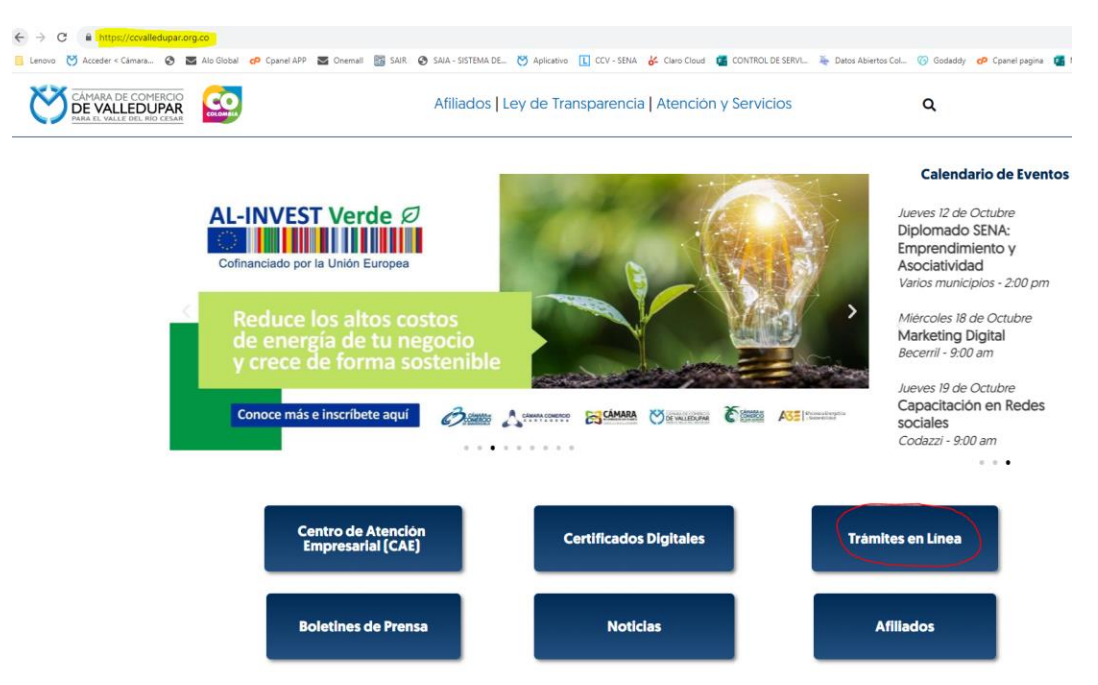

En la página principal, busque la opción **"Certificados digitales"**

Luego seleccione la opción **"COMPRE CERTIFICADOS ELECTRÓNICOS",** tenga en cuenta antes de realizar la compra verifique que su trámite se encuentre en estado ARCHIVADO, puede consultar por el siguiente link: <https://ccvalledupar.org.co/consulte-el-estado-de-su-tramite/>

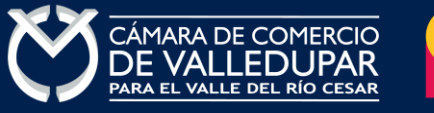

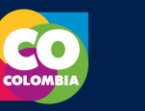

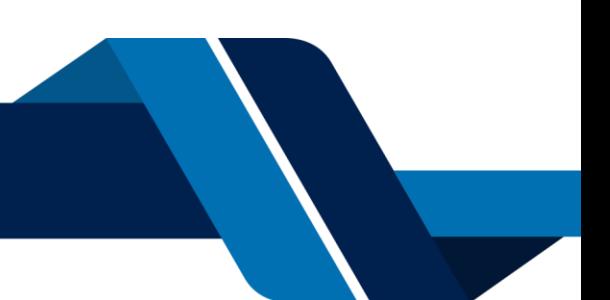

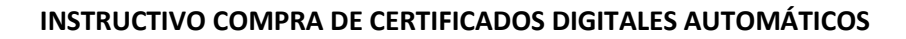

# **COMPRA DE CERTIFICADOS DIGITALES**

La Red de Cámaras de Comercio de Colombia ofrece al sector empresarial y a toda la comunidad la posibilidad de adquirir y obtener Certificados de Cámara de Comercio de forma ágil y sencilla a través de Internet. A partir de ahora usted podrá comprar y validar Certificados de Cámara de Comercio firmados digitalmente y en formato electrónico, documentos que gozan de plena validez jurídica de acuerdo con lo dispuesto por la Ley 527 de 1999.

Ingrese al servicio virtual, adquiera sus certificados y realice el pago por PSE.

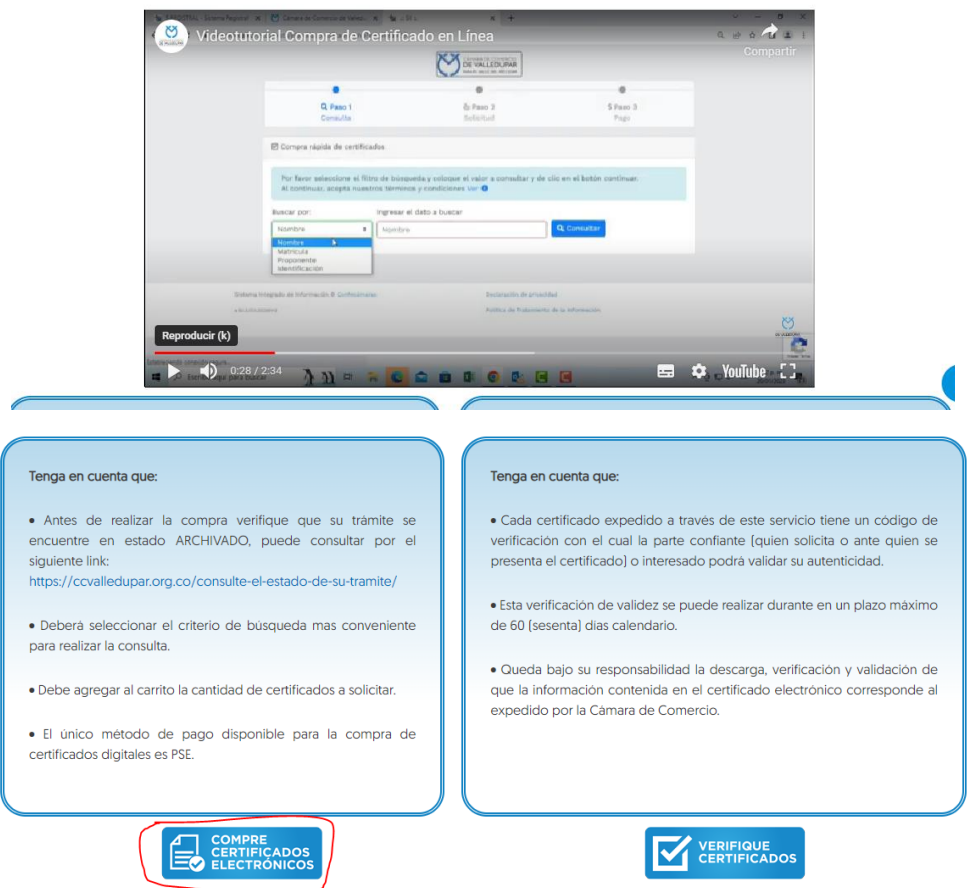

## **1. CONSULTA**

Seleccione el criterio de busqueda e ingrese el dato a buscar, luego seleccione el boton **"consultar".**

**Nota:** los certificados que puede comprar por nuestro portal corresponde a los matriculados en nuestra juridccion, si la sociedad (principal) o propietrio del establecimiento sucursal o agencia está matriculado en otra Cámara de Comercio, usted debe realizar la busqueda por matricula e ingresar el numero de matricula que se encentra matriculado en nuestra juridccion.

**Nota 2:** El único método de pago disponible para la compra de certificados digitales es PSE.

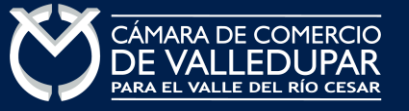

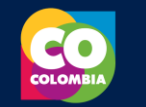

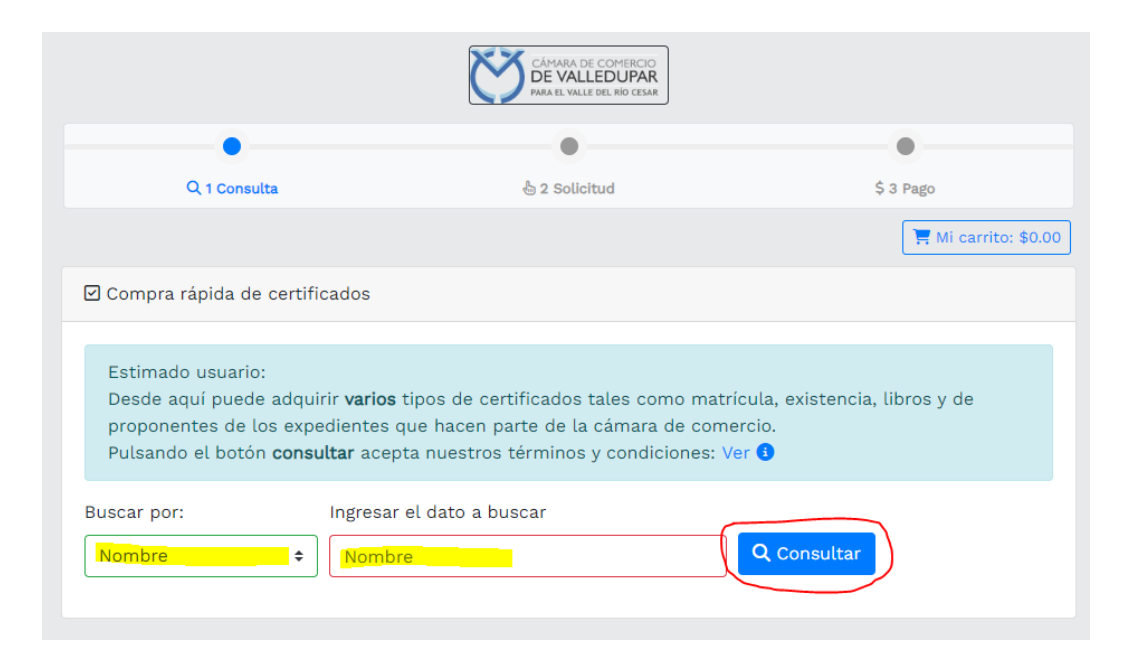

El sistema muestra el resultado de la consulta, verifique que sea la matricula que está buscando y selecciones el carrito

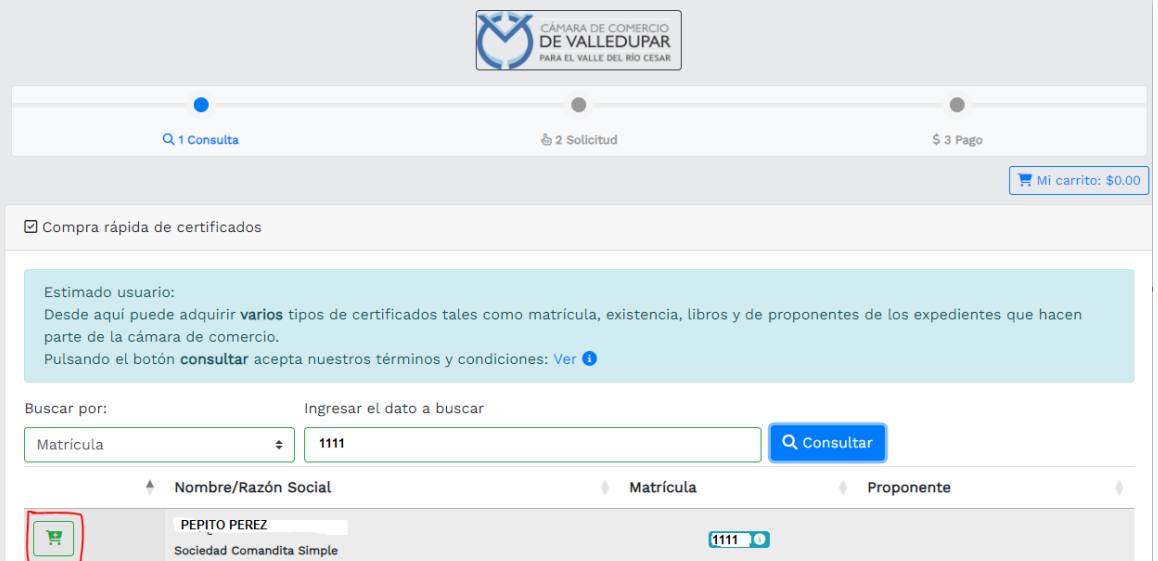

**2. SOLICITUD**

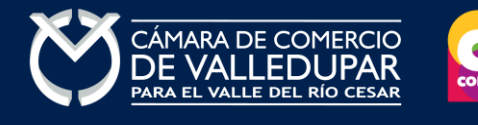

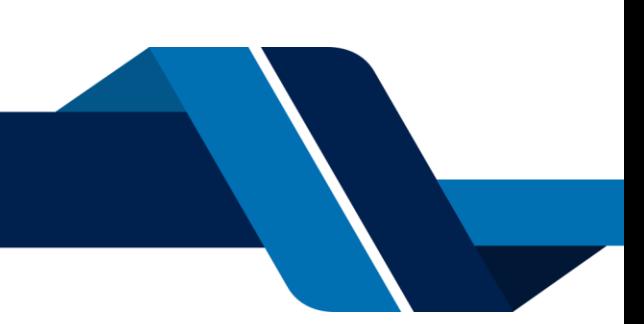

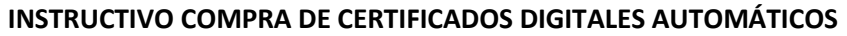

Seleccione el tipo y la cantidad de certificados que desea comprar, añaniendo al carrito correspondientes, luego seleccione el boton **"ver carrito"**

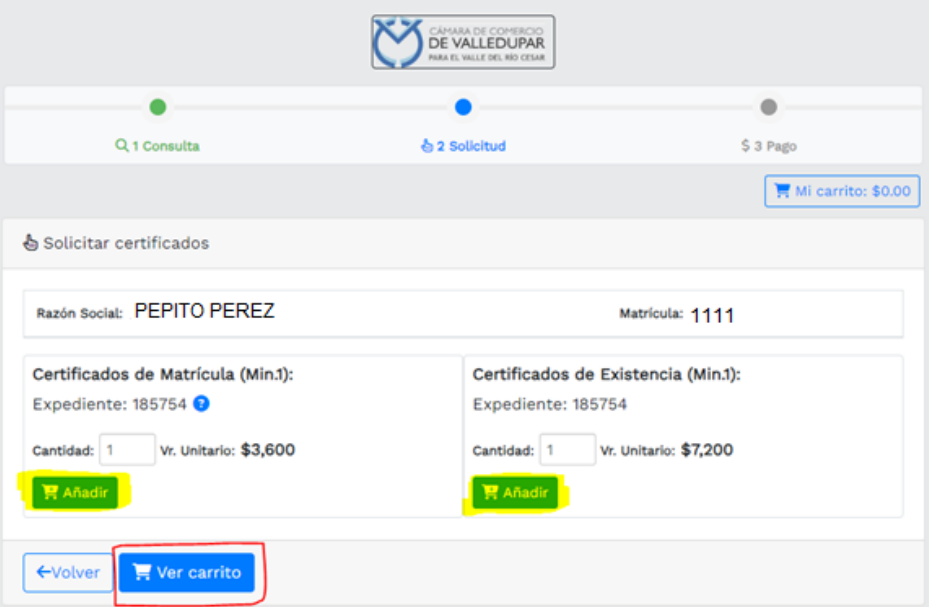

El sistema le confirma el tipo de certificado a comprar y el valor a pagar, confirme los datos y seleccione el botón **"pagar"**

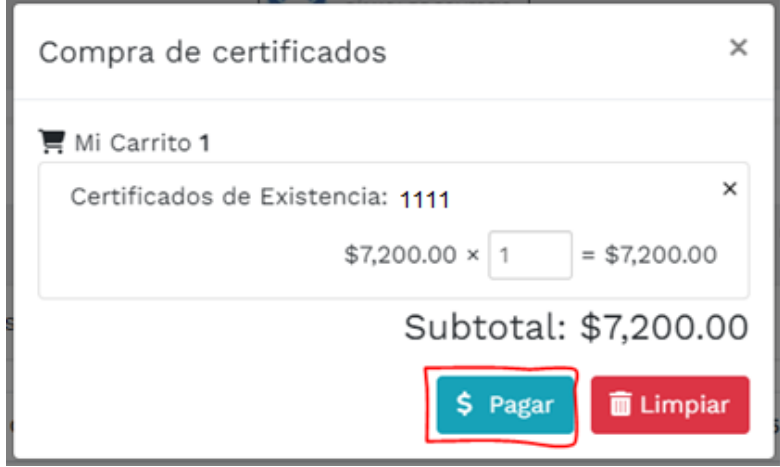

Ingrese dirección de correo electrónico donde desea recibir el certificado y seleccione el botón **"OK"**

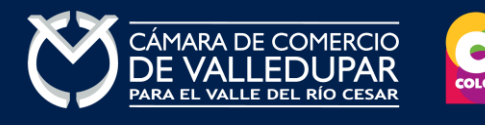

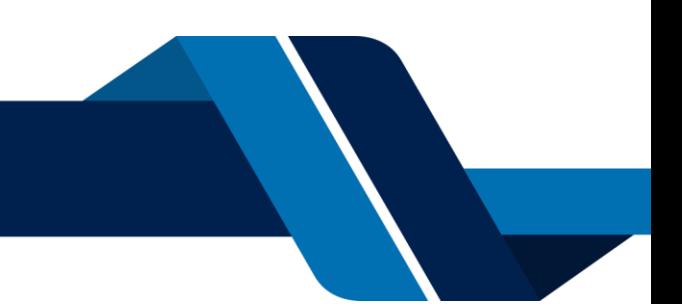

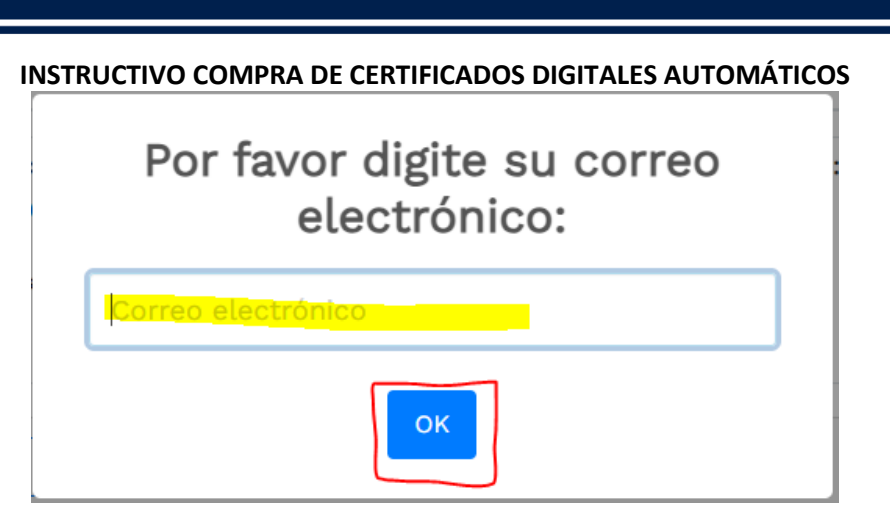

El sistema recuerda el número de recuperación generado para el pago, seleccione la opción **"continuar"**

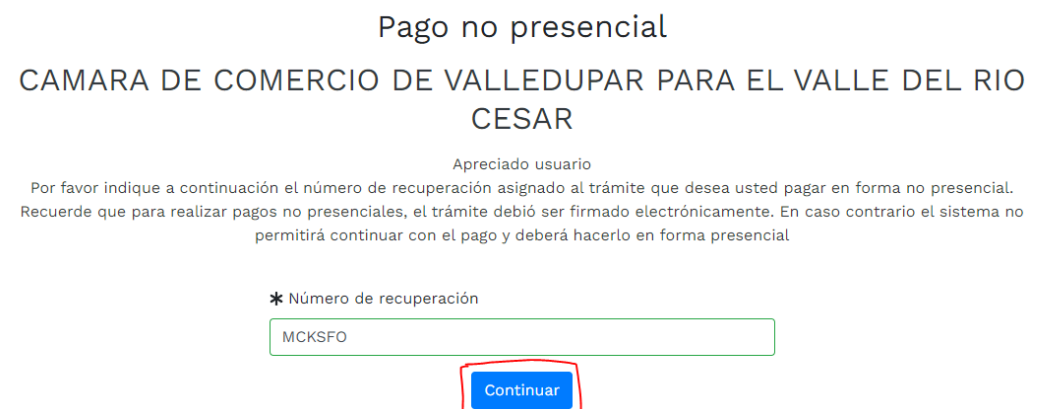

## **3. PAGO ELECTRÓNICO**

En este punto se debe diligenciar los datos de la empresa o persona natural (cliente pagador), información con al cual la entidad expedirá la factura electrónica que posterior a su pago se le enviará al correo electrónico junto con el certificado. Diligencie los datos requeridos del formulario. La forma de pago dispuesta es pago con sistema PSE, para lo cual seleccione el botón **"pagar con sistema PSE"**

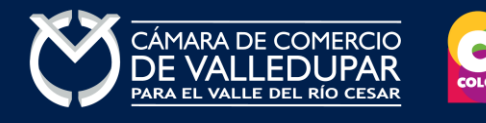

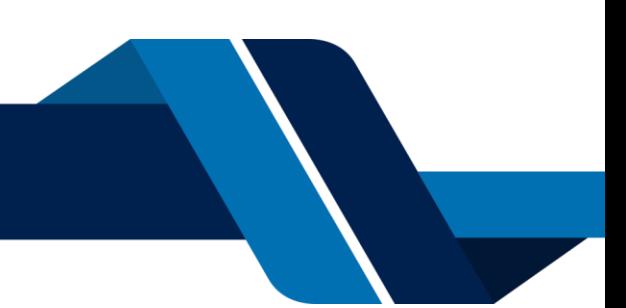

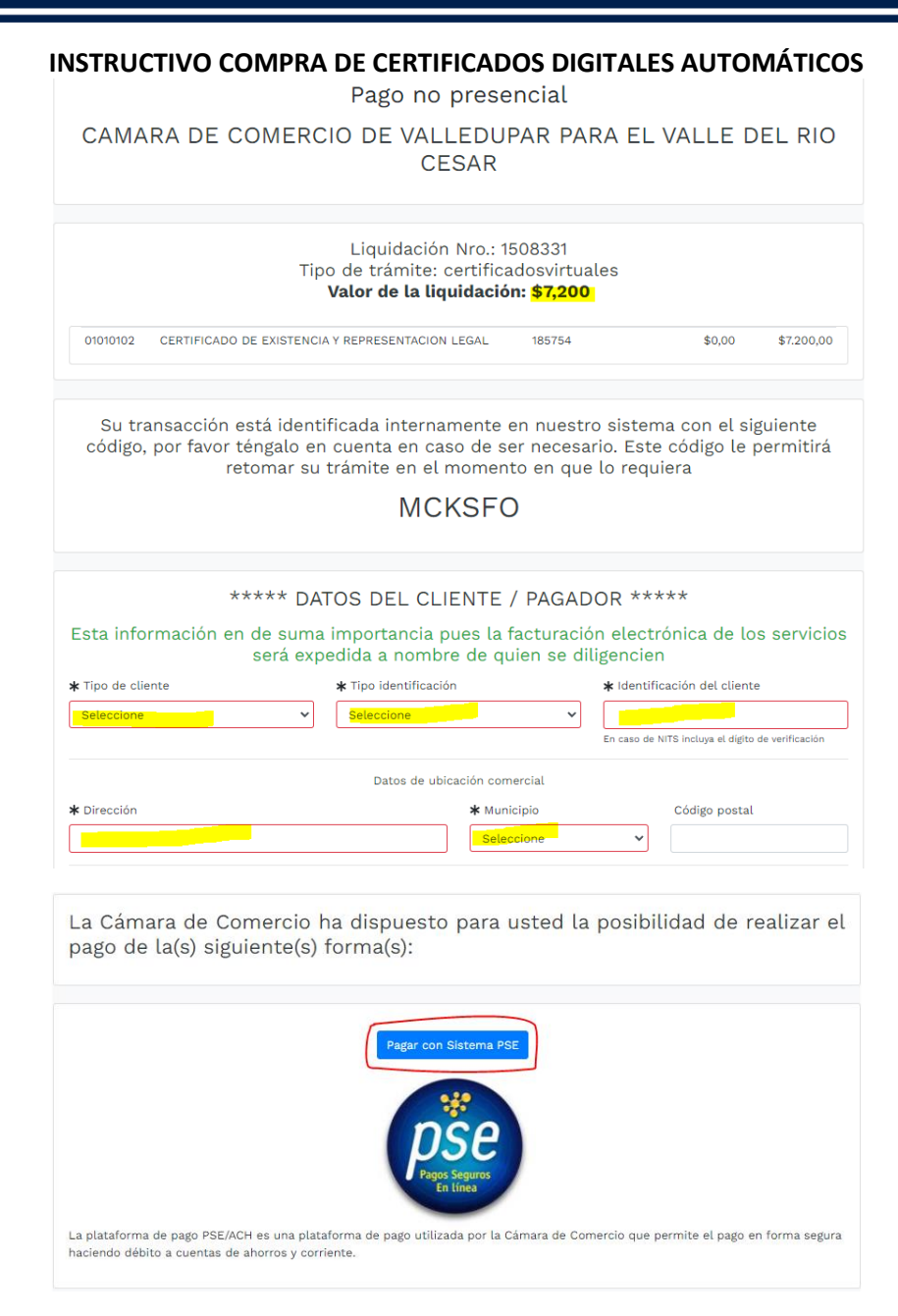

#### Oprima el botón PSE **¡Pagar Ahora!** Para continuar

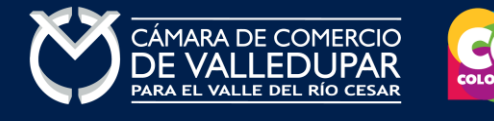

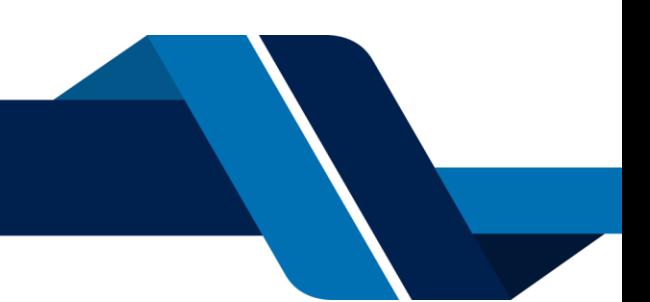

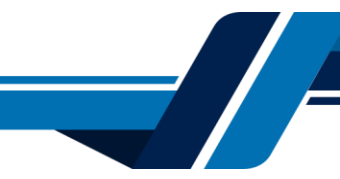

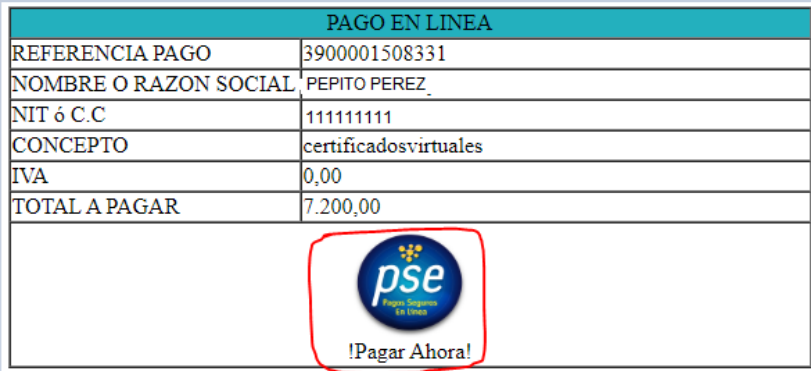

A continuación, debe de diligenciar los datos correspondientes al propietario de la cuenta que va a utilizar para realizar el pago.

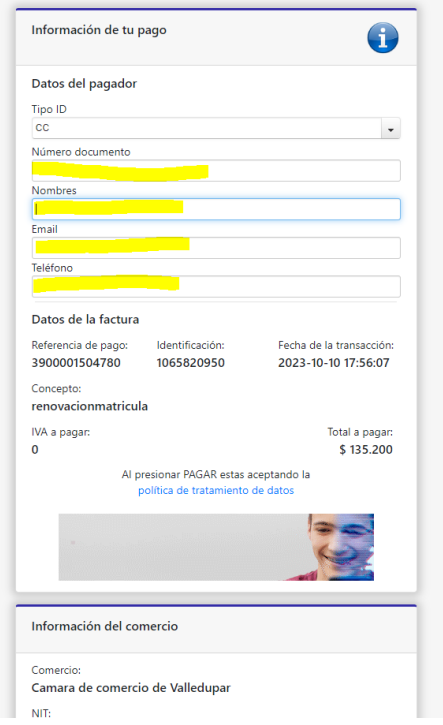

También deberá seleccionar el tipo de cliente y la entidad financiera según corresponda, oprima el botón **"pagar".**

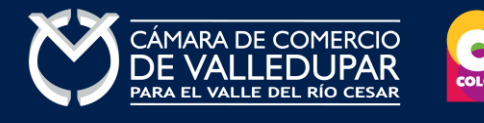

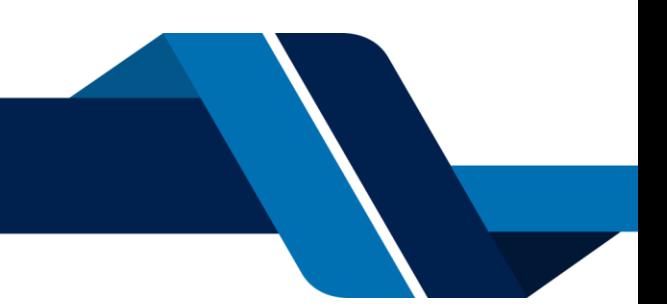

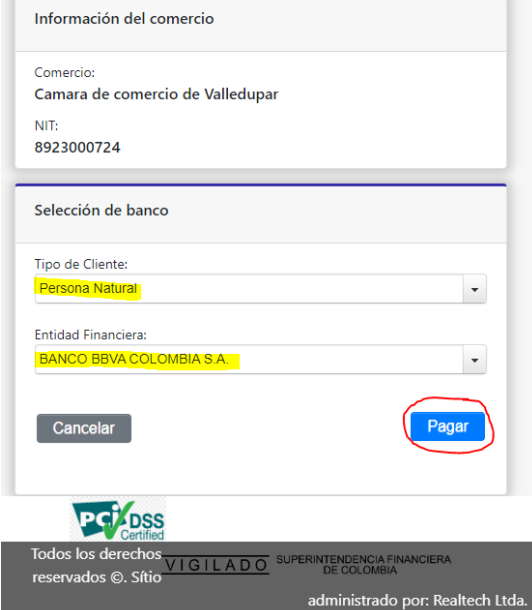

Todos los derechos reservados Realtech Ltda.

La pasarela de pago solicitará el correo electrónico que usted tiene registrado en su entidad financiera, favor digitarla y oprima el botón "ir al banco"

**Nota:**si usted no está registrado para realizar pagos por sistema PSE la pasarela de pago le solicitará realizar el débito registro.

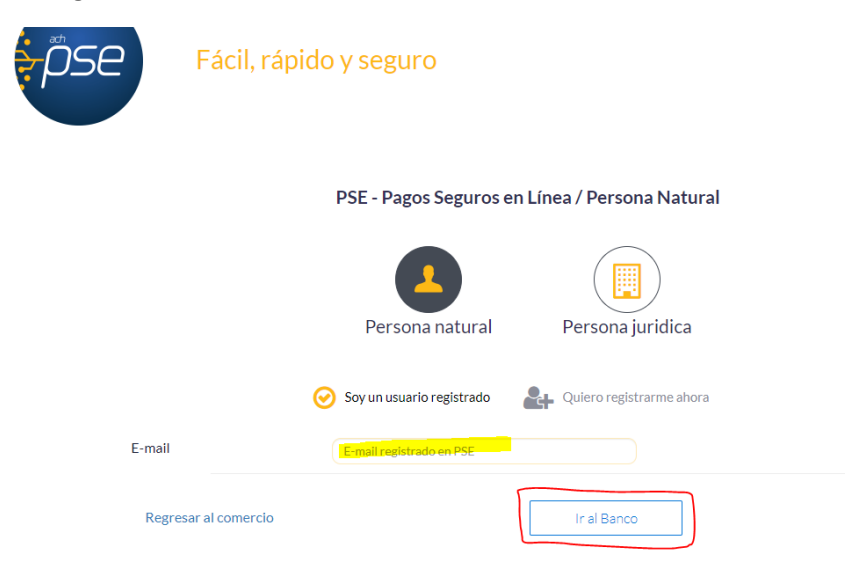

En este momento el sistema le conectará con su banco para que ingrese la información de su cuenta y realice el débito del valor de la renovación.

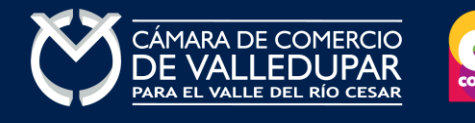

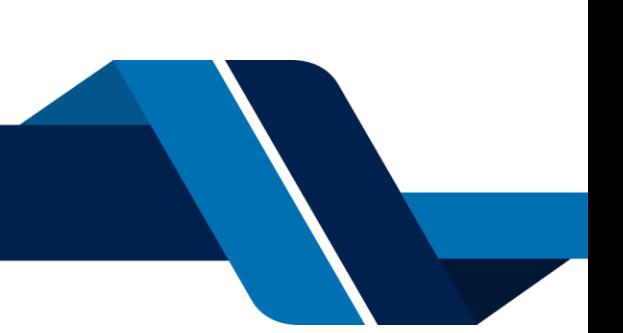

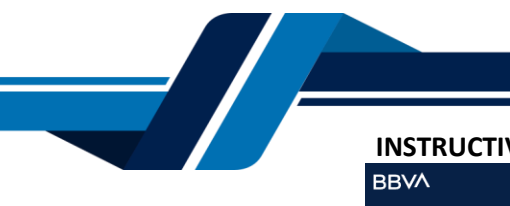

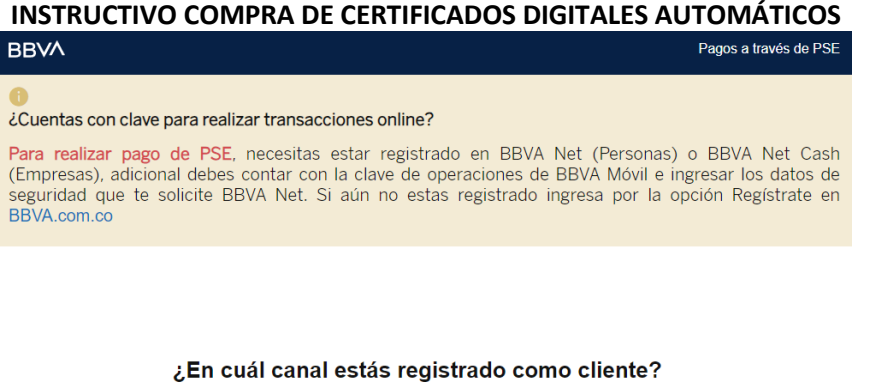

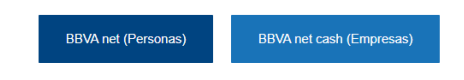

Luego de que internamente se aprueba la transacción, a su correo electrónico le llegará un mensaje de "Administrador S.I.I - Valledupar", donde podrá descargar el recibo de pago y el certificado, en caso de no tenerlo en su bandeja de entrada verifique en los correos no deseados o spam.

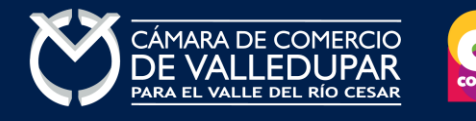

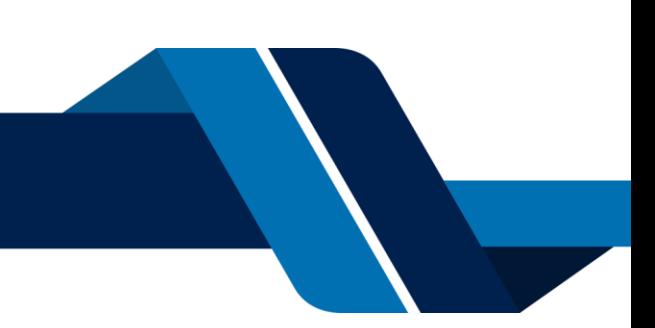